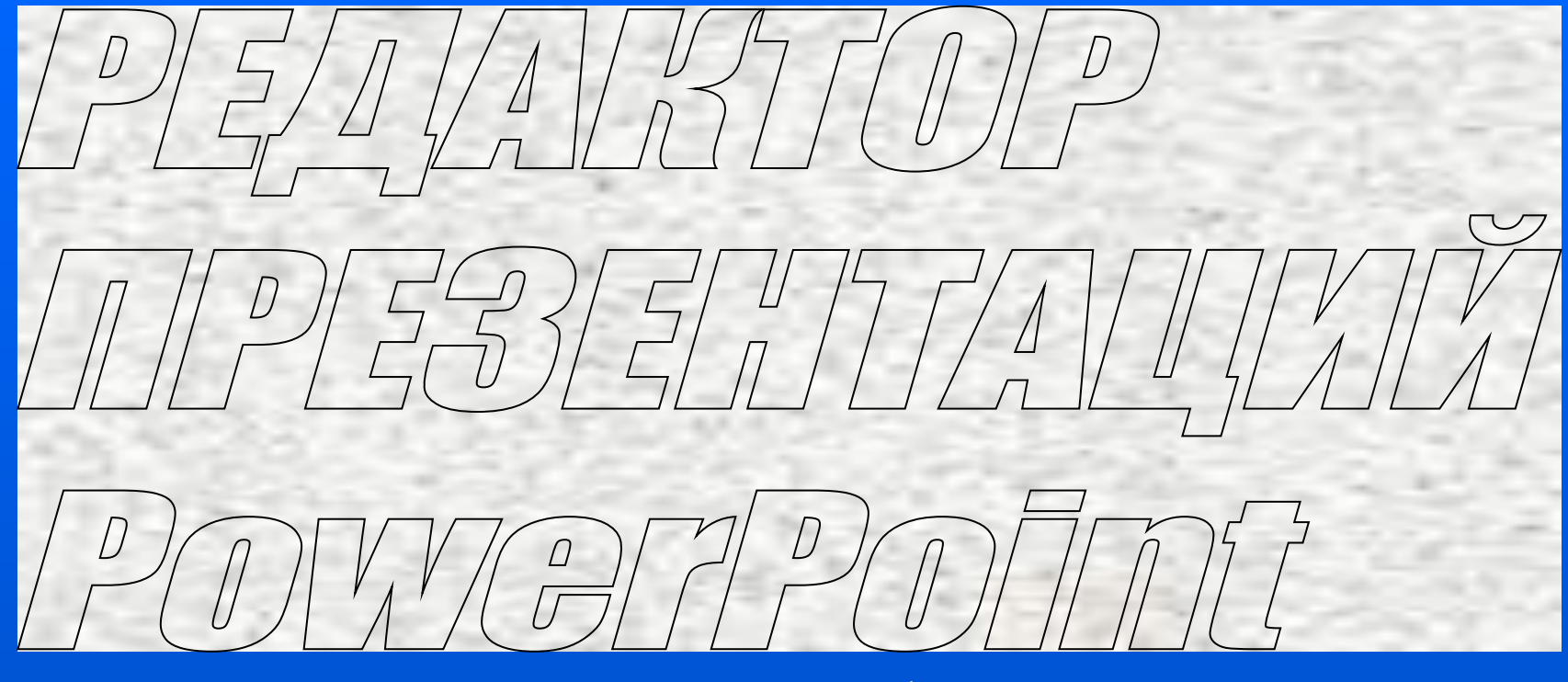

**Часть 1**

**PowerPoint сложнее, чем Paint, но обладает значительно большими возможностями, и его средствами можно подготовить любую иллюстрацию к уроку, не прибегая к другим программам.** 

# **Как открыть PowerPoint**

**Способ 1** - *самый быстрый*. Найти на рабочем столе ярлык редактора PowerPoint и дважды щелкнуть на нем мышкой *(или щелкнуть на ярлыке правой клавишей и в появившемся меню выбрать команду «Открыть»).*

**Способ 2**, - *если ярлыка на рабочем столе нет*. Нажать кнопку ПЕДПуск В панели задач. Выбрать «Программы», а в появившемся меню щелкнуть на значке или полосе с надписью "Microsoft PowerPoint".

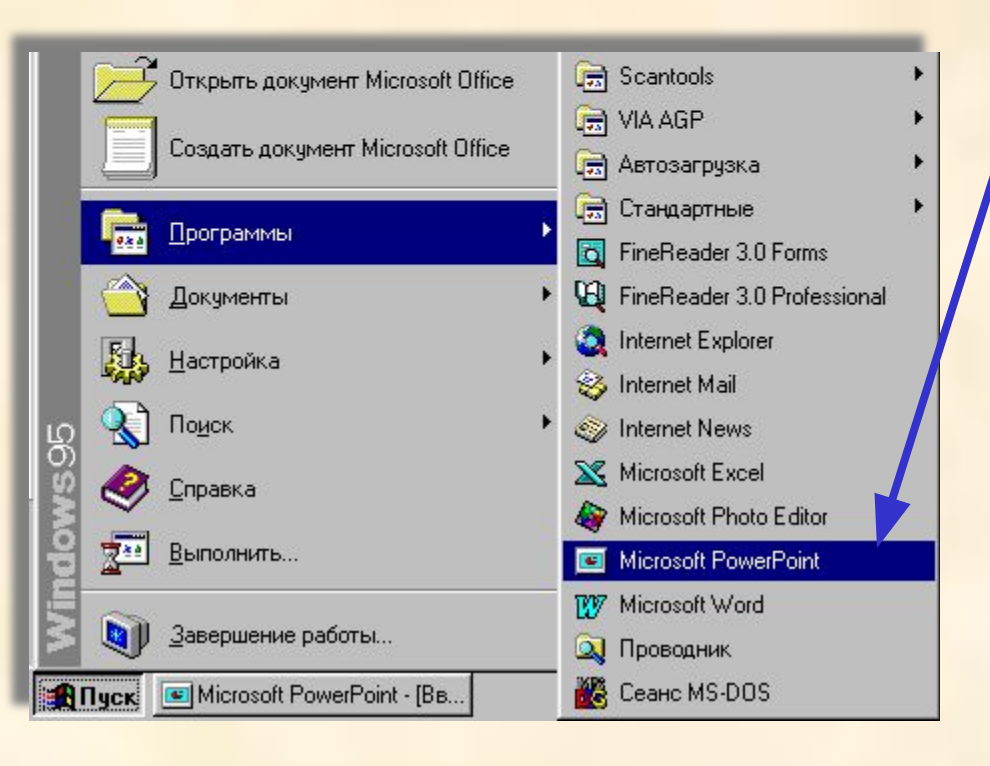

# **Способ 3.** Найти файл, созданный в PowerPoint, и открыть его.

*При этом откроется PowerPoint, в окне которого будет находиться выбранный файл*

Чтобы закрыть PowerPoint необходимо сохранить в файлы созданные презентации, щелкнуть мышкой на значке **| x | окна** редактора или в меню «Файл» выбрать команду «Выход», или нажать <Alt> + F4

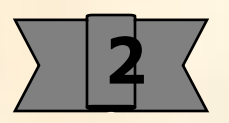

# **Как открыть файл презентации:**

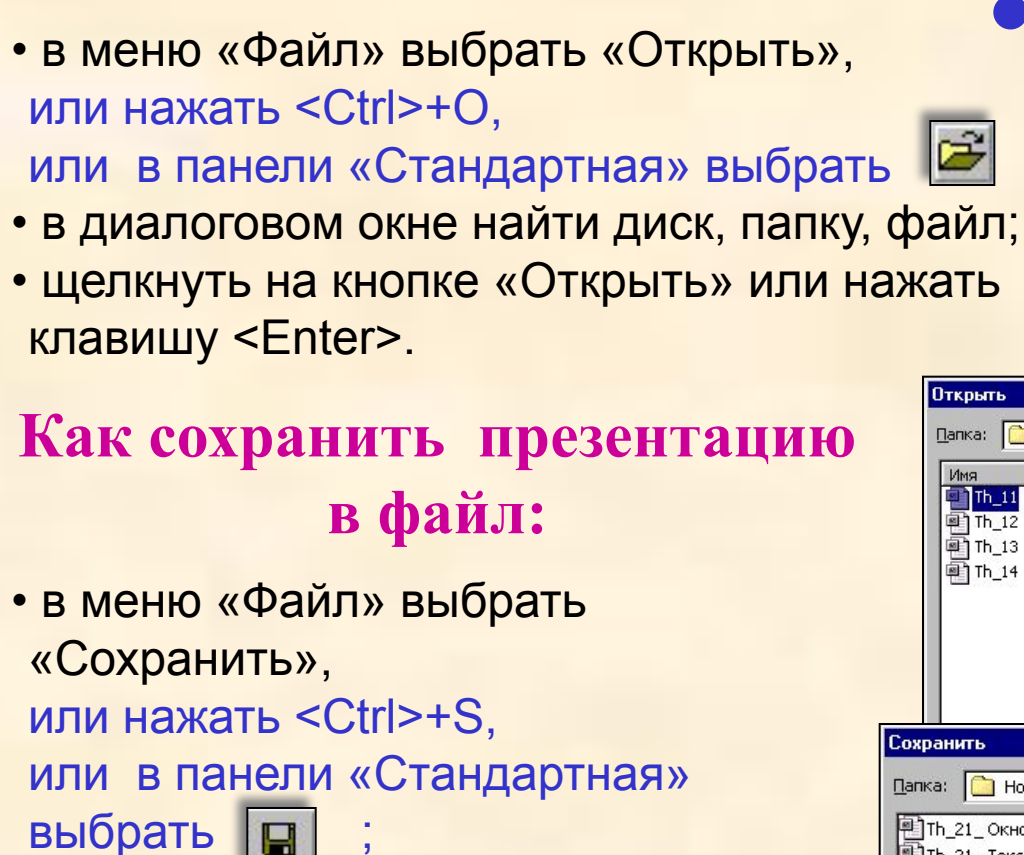

*если сохраняется новая презентация, то:*

- в диалоговом окне найти диск, папку, файл;
- ввести имя файла
- щелкнуть на кнопке «Сохранить» или нажать клавишу <Enter>. **3**

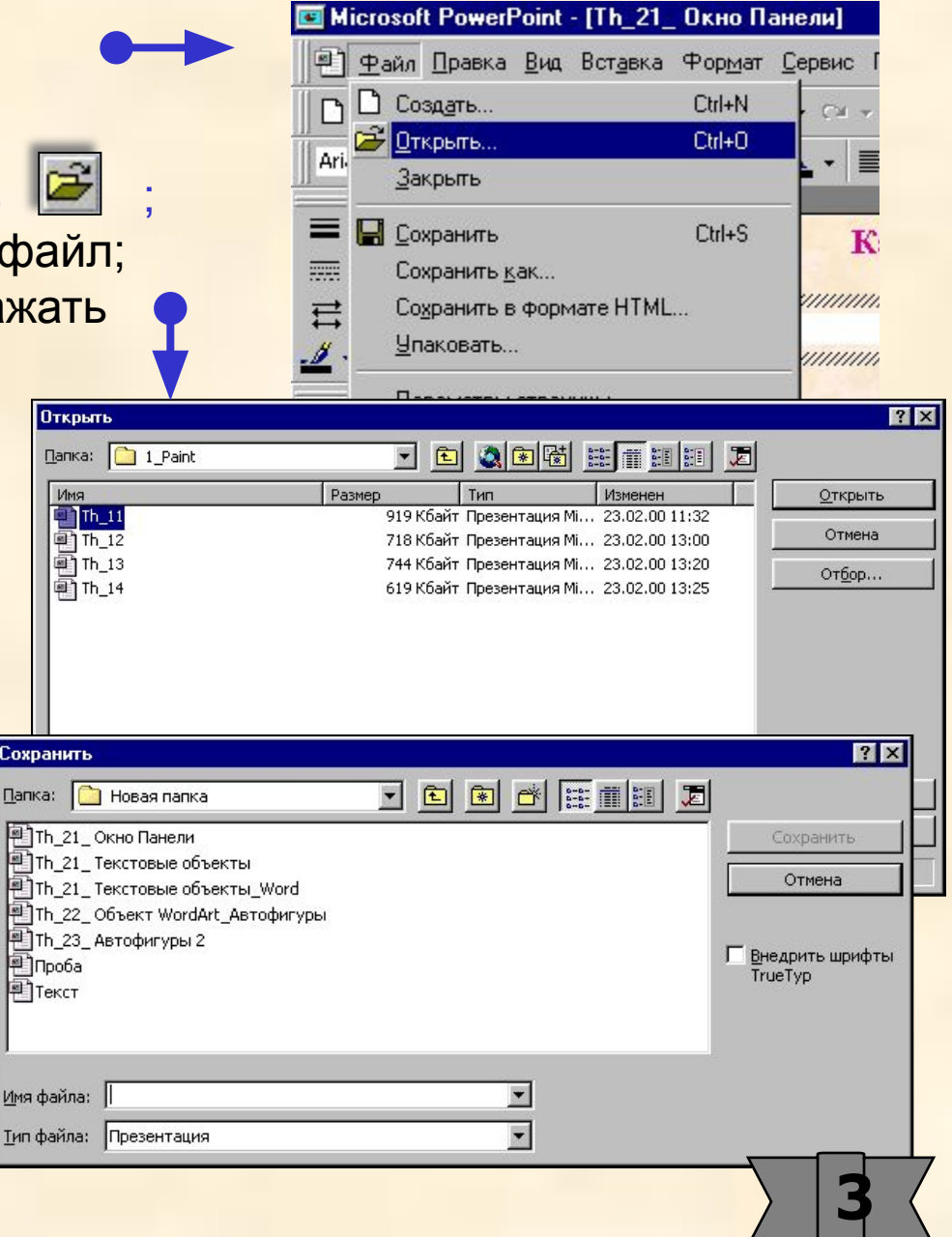

# **Как создать новую презентацию:**

 $\frac{1}{2}$ 

- в меню «Файл» выбрать «Создать», или нажать <Ctrl>+N,
- или в панели «Стандартная» выбрать ; • в диалоговом окне «Создать слайд» выбрать
- авторазметку, например, «Пустой слайд»;
- щелкнуть <Ok>.

# **Как переименовать презентацию:**

• в меню «Файл» выбрать «Сохранить как» и присвоить новое имя. При этом презентация с прежним именем останется в памяти.

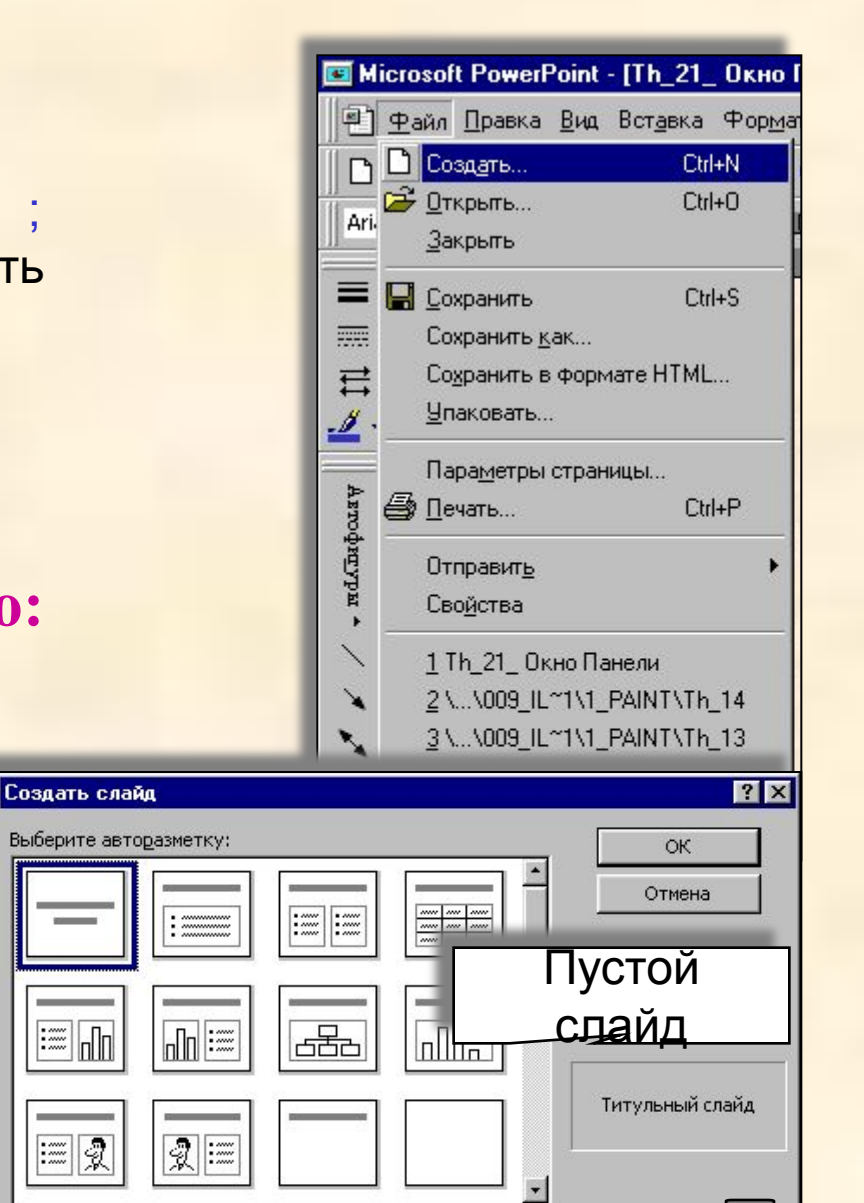

**4**

#### Примечания:

1. В PowerPoint одновременно может быть создано и открыто несколько файлов презентаций. Переход между ними можно осуществлять с помощью меню «Окно».

2. В диалоговом окне команды «Создать», а также с помощью команды «Применить оформление» **FELL из панели инструментов «Стандартная»** можно выбрать шаблон презентации.

*С этими возможностями PowerPoint познакомьтесь самостоятельно.*

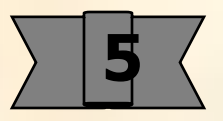

### **Упражнение 1**

**Закройте и вновь откройте редактор PowerPoint. Найдите и откройте файл Th\_21 пособия. Найдите данный слайд.** 

**Создайте собственную презентацию и сохраните ее.**

**В меню «Вставка» или в стандартной панели инструментов выберите «Создать слайд» или нажмите <Ctrl> + M. Внесите в свою презентацию слайды с различной авторазметкой. Попытайтесь создать объекты, предлагаемые авторазметкой.**

**В одном из слайдов измените разметку. Для этого выберите значок**  «Разметка слайда» на панели «Стандартная» **владя и при появлении окна «Создать слайд» измените авторазметку.** 

**Закройте презентацию и вновь откройте свою презентацию.**

**С помощью значков управления окном файла и перетаскиванием границ оков расположите окно файла пособия и окно файла Вашей презентации рядом.**

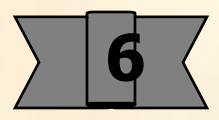

Хорошего мастера отличает порядок в инструментах на рабочем месте. Создание качественных иллюстраций требует использования широкого набора инструментов и команд. В Paint их десятки, в PowerPoint - сотни. Для удобства работы необходимо научиться настраивать окно PowerPoint, выводить на экран инструменты так, чтобы их легко было брать и использовать при построении объектов, настройке презентаций. Впоследствии Вы сами создадите удобное для Вас окно, исходя из особенностей Вашего монитора и характера выполняемых работ. Но на первых этапах необходимо освоить операции настройки окон с использованием типовых процедур.

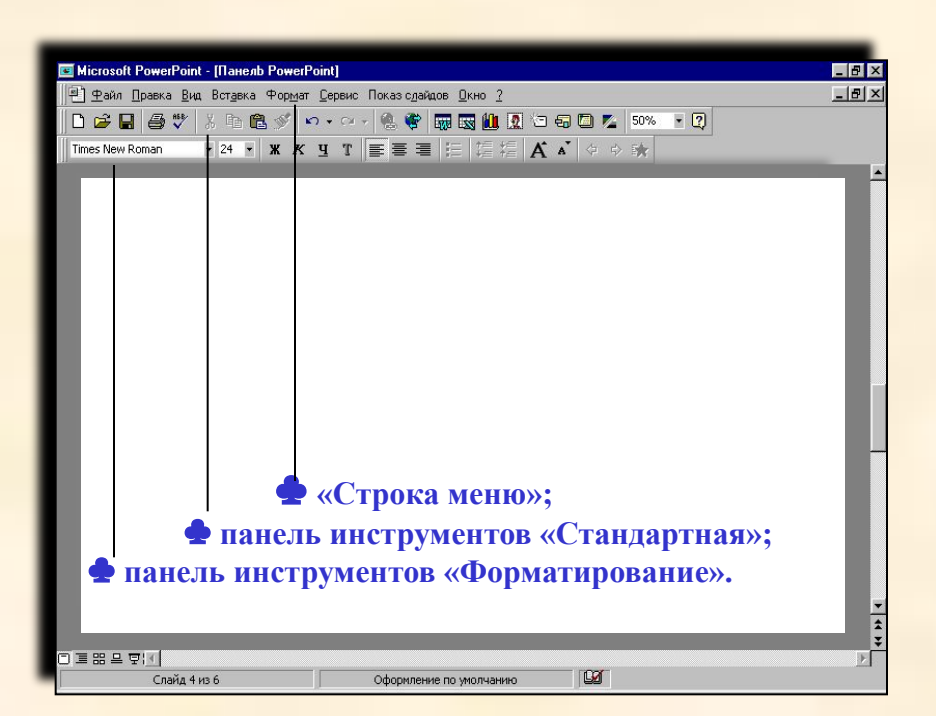

Обычно PowerPoint открывается с панелями: «Строка меню», «Стандартная» и «Форматирование».

> Сравните окно PowerPoint Вашего компьютера с окном, представленным на рисунке

> > **7**

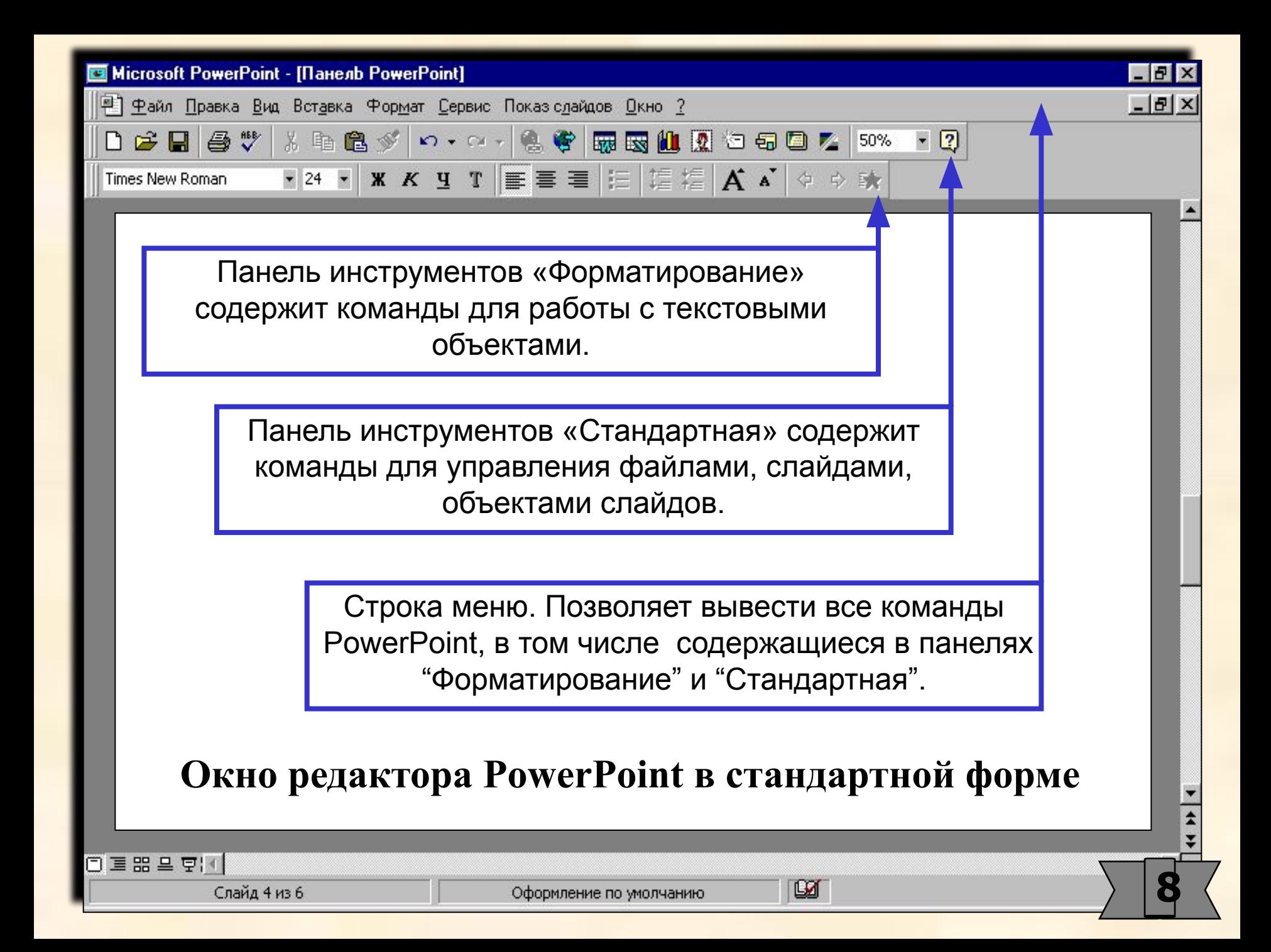

### **Как узнать назначение команд и инструментов:**

- нажать <Shift> + F1. *При этом появится знак вопроса;*
- поднести знак вопроса к команде или значку инструмента;
- щелкнуть мышкой и прочесть назначение команды или инструмента;
- **Или** обратиться к справочной системе, отыскав «Вызвав справки» в меню **"?". Или** *(наиболее предпочтительно)* выбрать интересующую команду или инструмент, попробовать как они работает и сделать выводы.

**Определите назначение команд и инструментов в «Строке меню», в панелях «Форматирование» и «Стандартная»** 

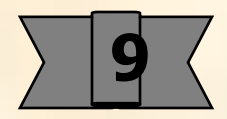

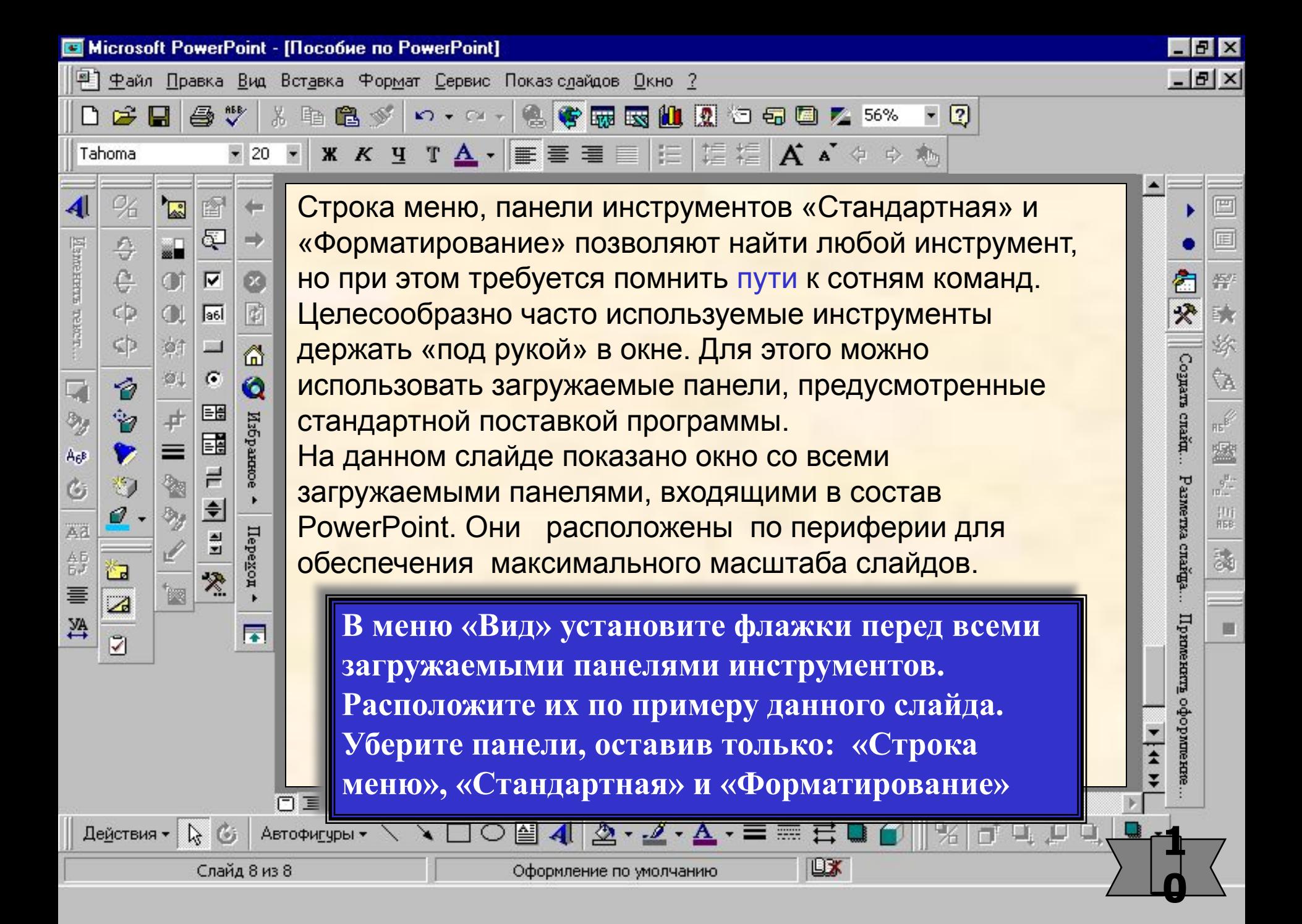

**E Microsoft PowerPoint - [Nocoбие по PowerPoint]** 

人生出入

 $\overline{\phantom{0}}$ 

**4**

Tahoma

**5**

 $\overline{\phantom{aa}}$ 

 $\mathfrak{S} \boxtimes$ 

**6**

囶

 $\sqrt{\alpha}$ 

马沙

 $-20$ 

**12**

4

Hamerterra reach

برد

AgB

G.

Ad

 $\mathop{\mathbb{A}}_{{\mathbb{B}},J}^{\mathbb{B}}$ 

亖

巠

**13**

**14**

7

96

S)

Ò

ø

π

**11**

+ mdAchpury

S

覧

彑

÷.

r.

**FX**  $-|B|$   $\times$ 

**7 8 9 10**

Встроенных

Просмоть антижик

**ORIGINALISTS** 

**Звукозались** 

F

ල්ව

屇

459

計<br>用BB

Ø

ø,

₽

Theoceanam

口

€

cЪ

**1**

**1**

После сравнительного короткого периода у Вас возникнет необходимость создавать собственные, так называемых «Настраиваемые» панели инструментов. На данном слайде приведен вариант окна с такими панелями:

• Файл Правка Вид Вставка Формат Сервис Показ слайдов Действия Окно ? В Выделить все Удалить слайд

**2 3**

10.0.2 名字显现出现七句画之56% ×21图图面飞给

⊔χ

**1, 2, 3 - добавления к панелям «Стандартная» и «Форматирование»;** *(3 - порядок эффектов анимации);* **4 - линейка и направляющие; 5 - линии, 6 - текстовые объекты; 7 - группировка, порядок, вращение объектов; 8 - настройка изображения; 9 - эффекты анимации; 10 - команды настройки анимации; 11 - автофигуры; 12 - WordArt; 13 - настройка тени; 14 - настройка объема.**

Слайд 9 из 9

日重器马豆(4)

# **Как создать настраиваемую панель**

- в меню «Сервис» выбрать «Настройка…» *(а не «Настройки»);*
- на вкладке «Панели инструментов» выбрать «Создать»;
- в диалоговом окне ввести имя панели и нажать <Ok>;
- перетащить пустую панель на поле слайда;
- в диалоговом окне перейти ко вкладке «Команды»;
- выбрать и перетащить мышкой в настраиваемую панель значки необходимых команд;
- перетащить панель на периферию экрана.

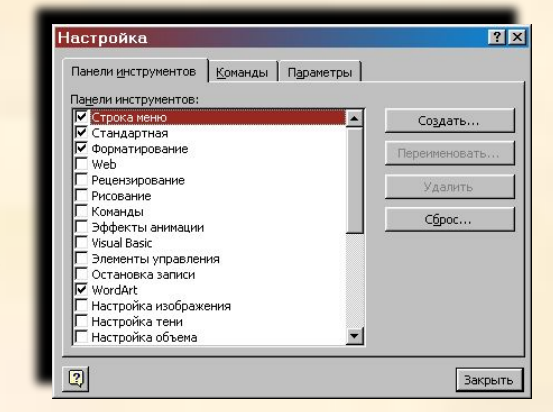

**При этом в меню «Сервис» и «Вид» появится имя созданной панели. Панели можно удалять и переименовывать.**

Каждый пользователь ПК может создать свои настраиваемые панели инструментов, присвоить им имена и выводить их на экран и убирать с помощью команд из меню "Вид" или "Сервис".

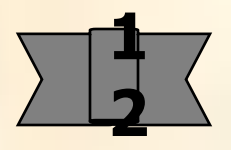

## **Упражнение 2**

**К следующему разделу пособия создайте настраиваемую панель «Дополнительные команды форматирования» с инструментами, не входящими в стандартную панель «Форматирование».**

**Прижмите ее к левому или правому краю окна, либо разместите продолжением панели «Форматирование»**

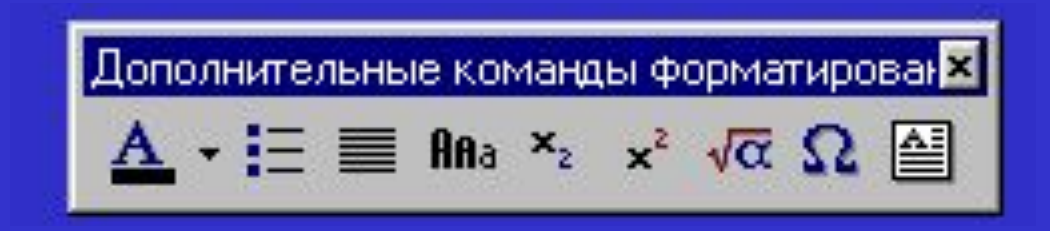

### Примечания:

1. Значки новых команд можно вводить в состав стандартных панелей инструментов, но если на одном компьютере с PowerPoint работает несколько пользователей, то этого делать не следует. Ваш вариант конфигурации панели может другому не понравиться.

**1**

**3**

- 2. Количество настраиваемых панелей не ограничено.
- 3. Не может быть двух настраиваемых панелей с одним именем.

4. При необходимости панель можно удалить соответствующей командой из меню «Сервис»